# **Panduan Menambahkan Soal ke dalam Kuis (Add Question)**

**Step 1 ---** Masuk ke dalam *course,* kemudian buka kuis yang ingin ditambahkan soal.

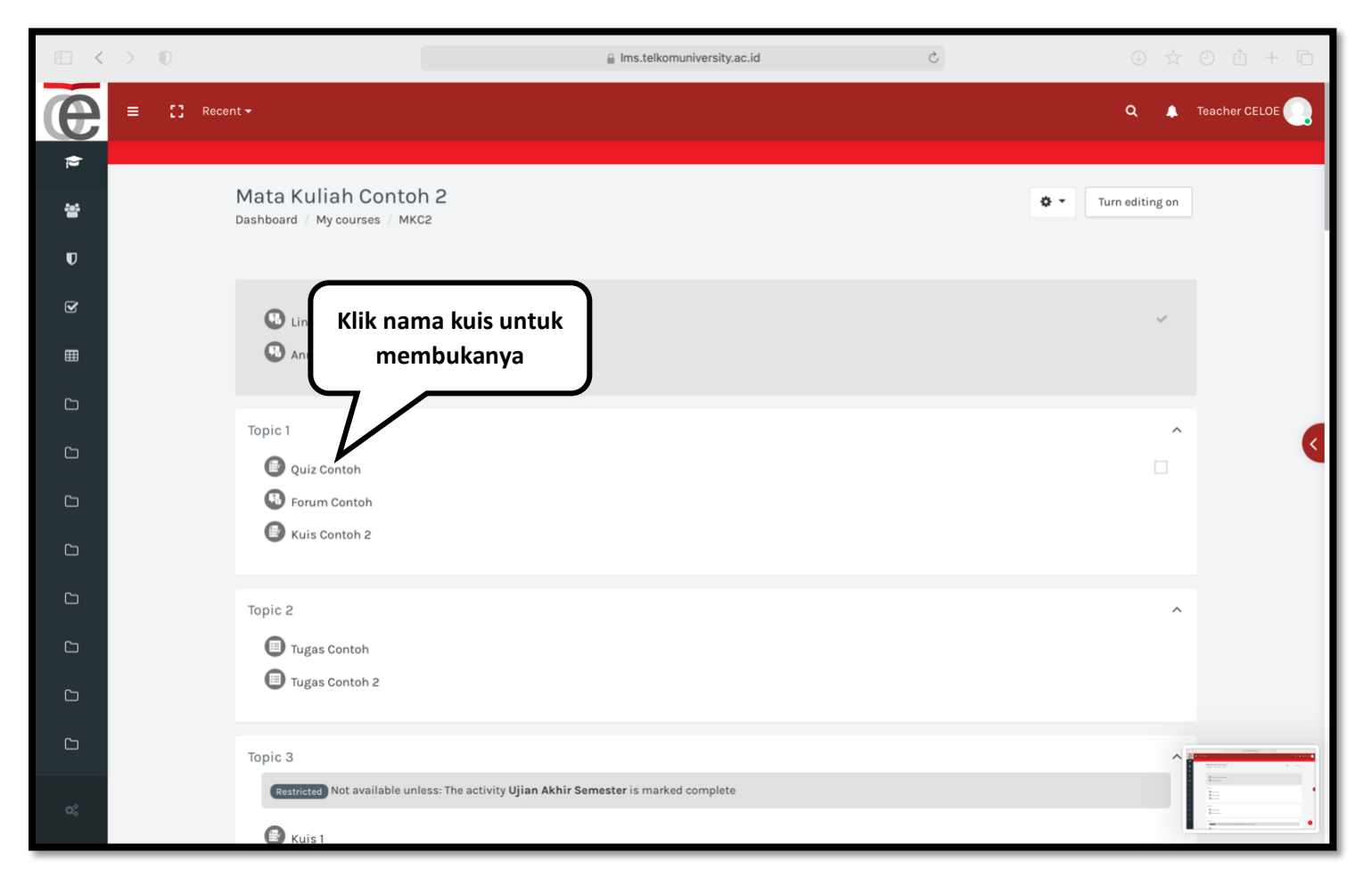

**Step 2 ---** Klik tombol **Action Menu** bergambar  $\phi$   $\phi$  , kemudian pilih **Edit quiz**.

 $\,$   $\,$  $\rightarrow -0$ Ims.telkomuniversity.ac.id  $\rm{c}$  $\circledcirc \; \star \; \circ \; \circ \; \bullet \; + \; \circledcirc$  $\Box$ e  $\begin{bmatrix} 1 \\ 2 \end{bmatrix}$  Recent +  $\alpha$ Teacher CELOE  $=$ Group overrides  $\overline{\mathbf{C}}$ User overrides Mata Kuliah Contoh 2 Dashboard / My courses / MKC2 / Topic 1 / Quiz Contoh ò Edit quiz **Q** Preview **Klik Edit quiz**Results Quiz Contoh Grades Responses This quiz closed on Saturday, 19 December 2020, 10:50 AM Statistics Time limit: 30 mins Grading method: Highest grade Manual grading Locally assigned roles No questions have been added yet Permissions Check permissions Edit quiz Filters Back to the course Competency breakdown Previous Activity Jump to...  $\hat{\mathbf{v}}$ Logs Backup Restore **CONTACT US RELATED LINKS** Question bank Gedung Bangkit Lantai 5, Kampus Telkom University (Main Office) Questions Gedung Panehan, Lantai 1, Kampus Categories Telkom University (CLOVE)

**Step 3 ---** Klik tombol **Add**, kemudian pilih **a new question.**

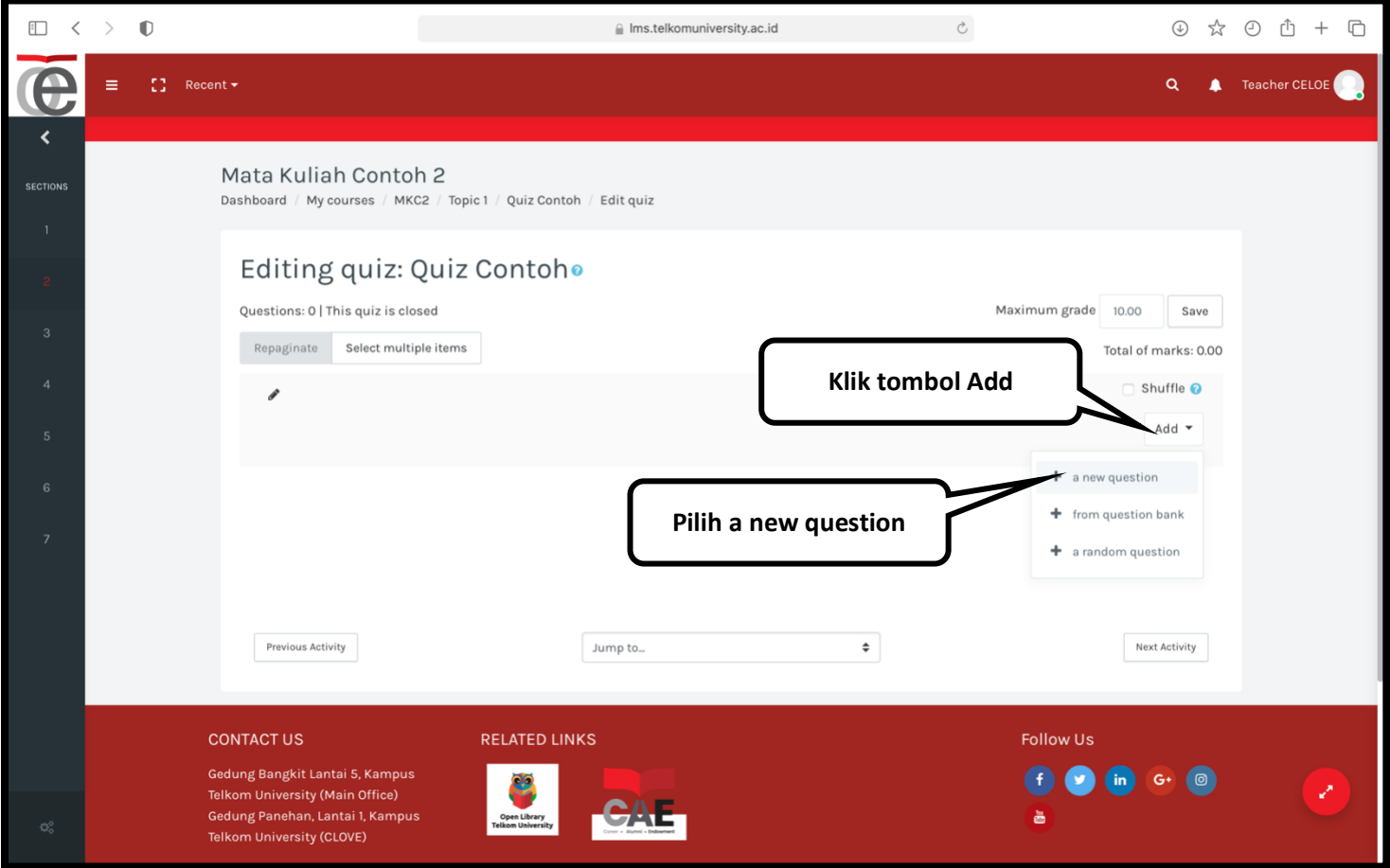

**Step 4 ---** Pilih jenis soal yang ingin ditambahkan, kemudan klik **Add**

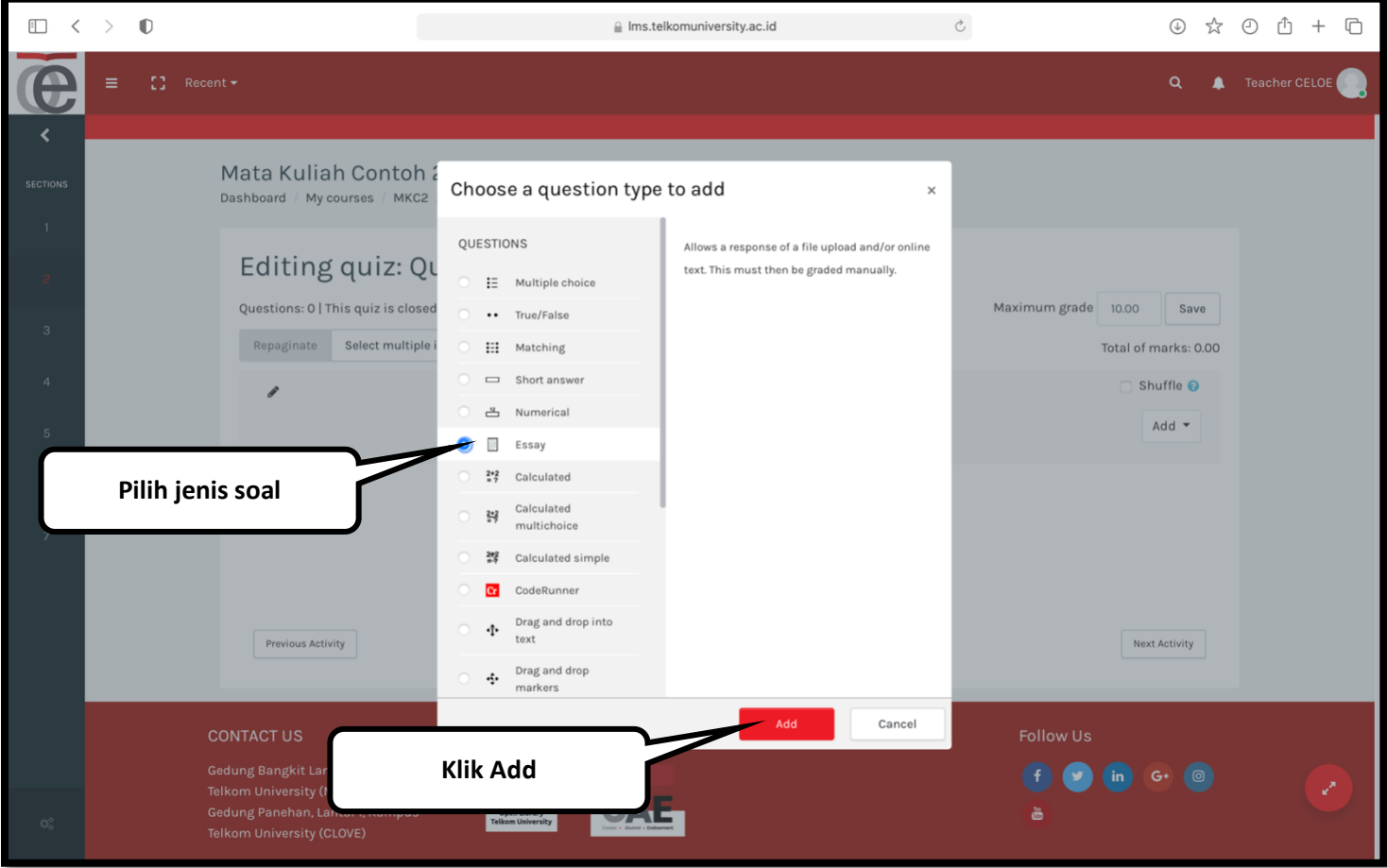

**Step 5 ---** Untuk jenis soal **Essay**, pilih **kategori soal** (opsional), masukan **nama soal**, **soal**, dan **nilai maksimum soal** (opsional). Jika sudah, klik **Save changes.**

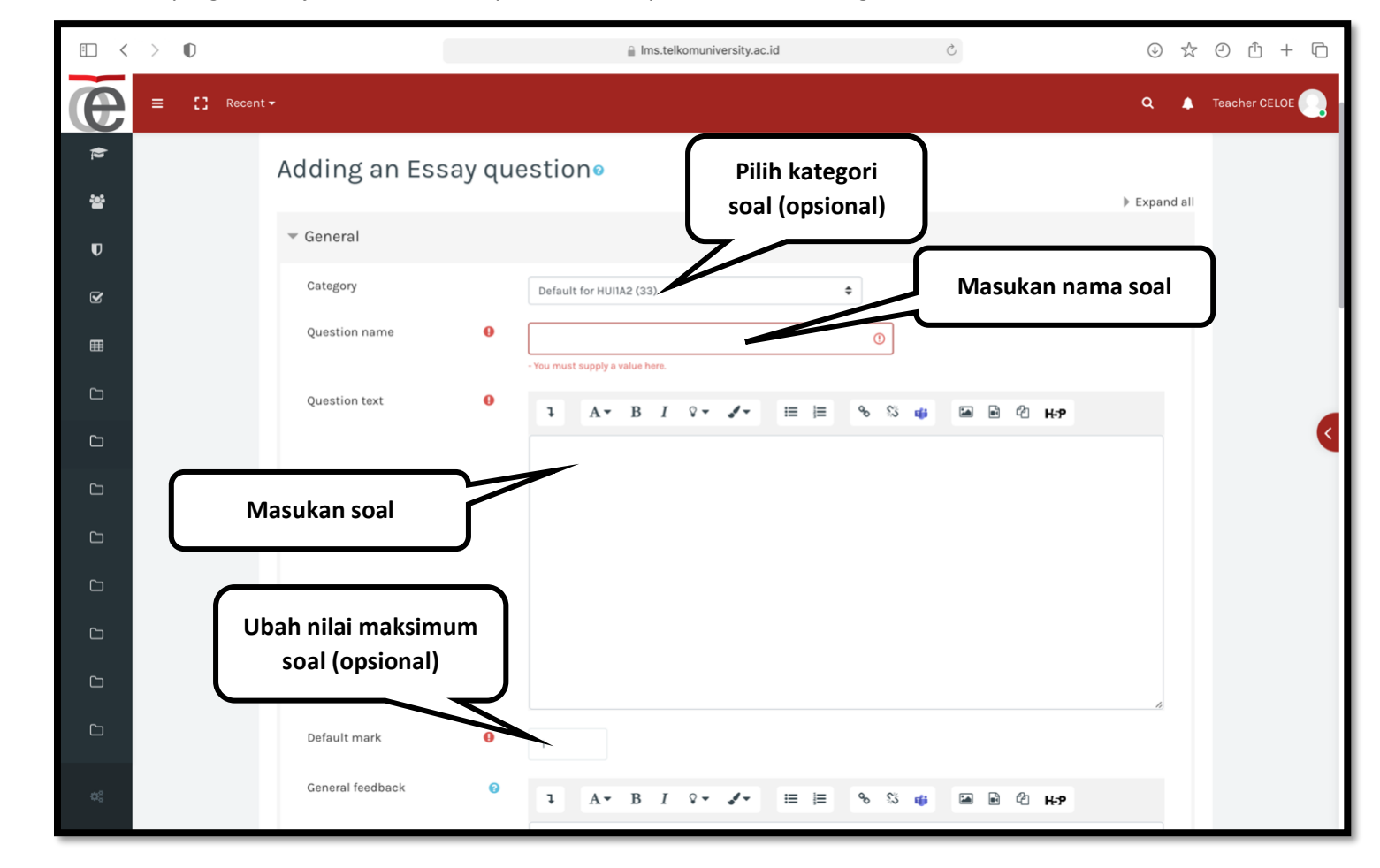

Catatan: - Kolom lain yang tidak dijelaskan bersifat opsional dan dapat disesuaikan dengan kebutuhan.

**Step 6 ---** Soal yang berhasil dimasukan ke dalam kuis akan terlihat seperti berikut:

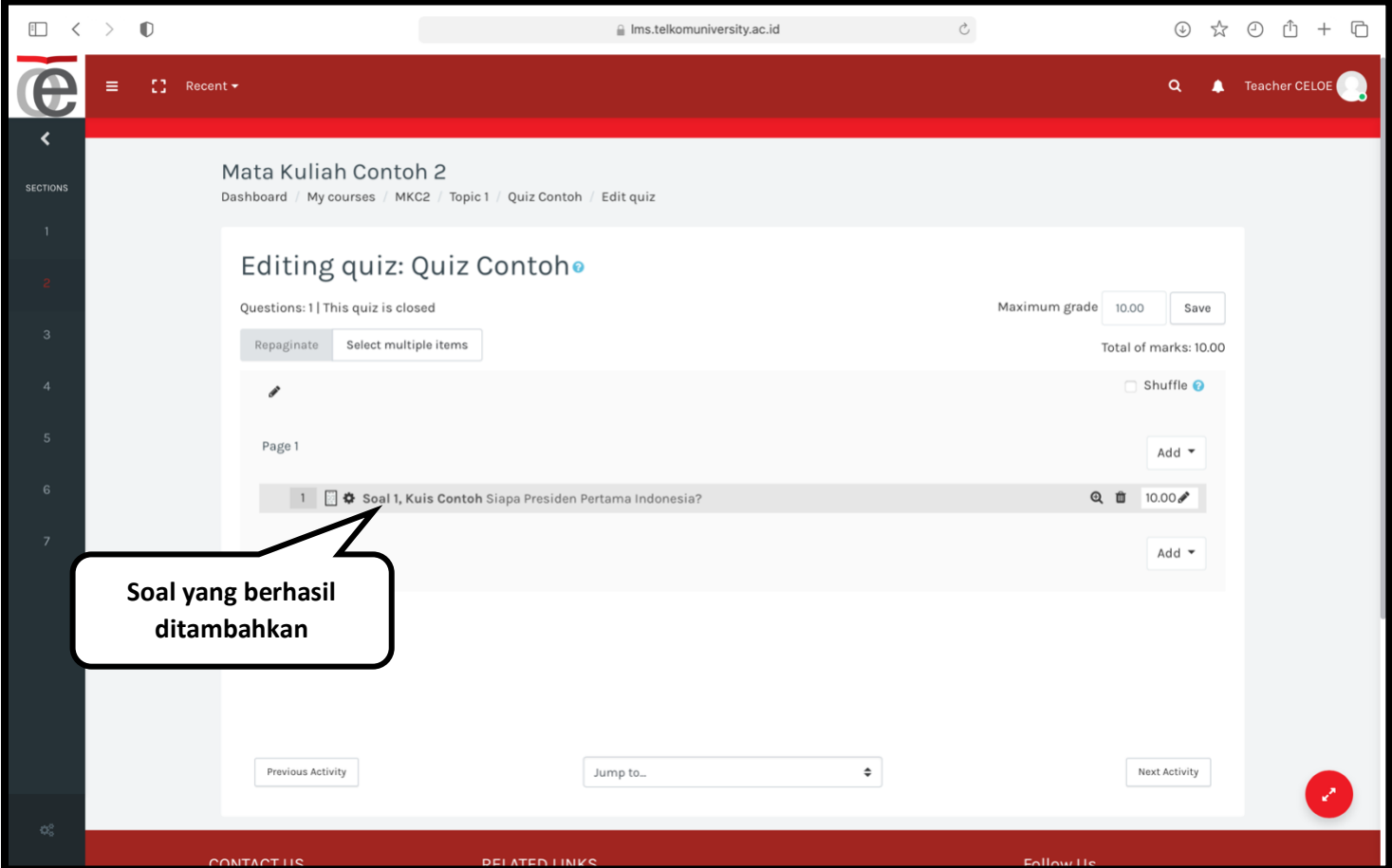